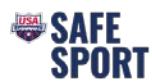

## **Online Education Steps**

## **Parents**

Go to [https://university.usaswimming.org/landing.](https://university.usaswimming.org/landing)

- Step 1. Click on Parents/Volunteers.
- Step 2. Click on View Info.

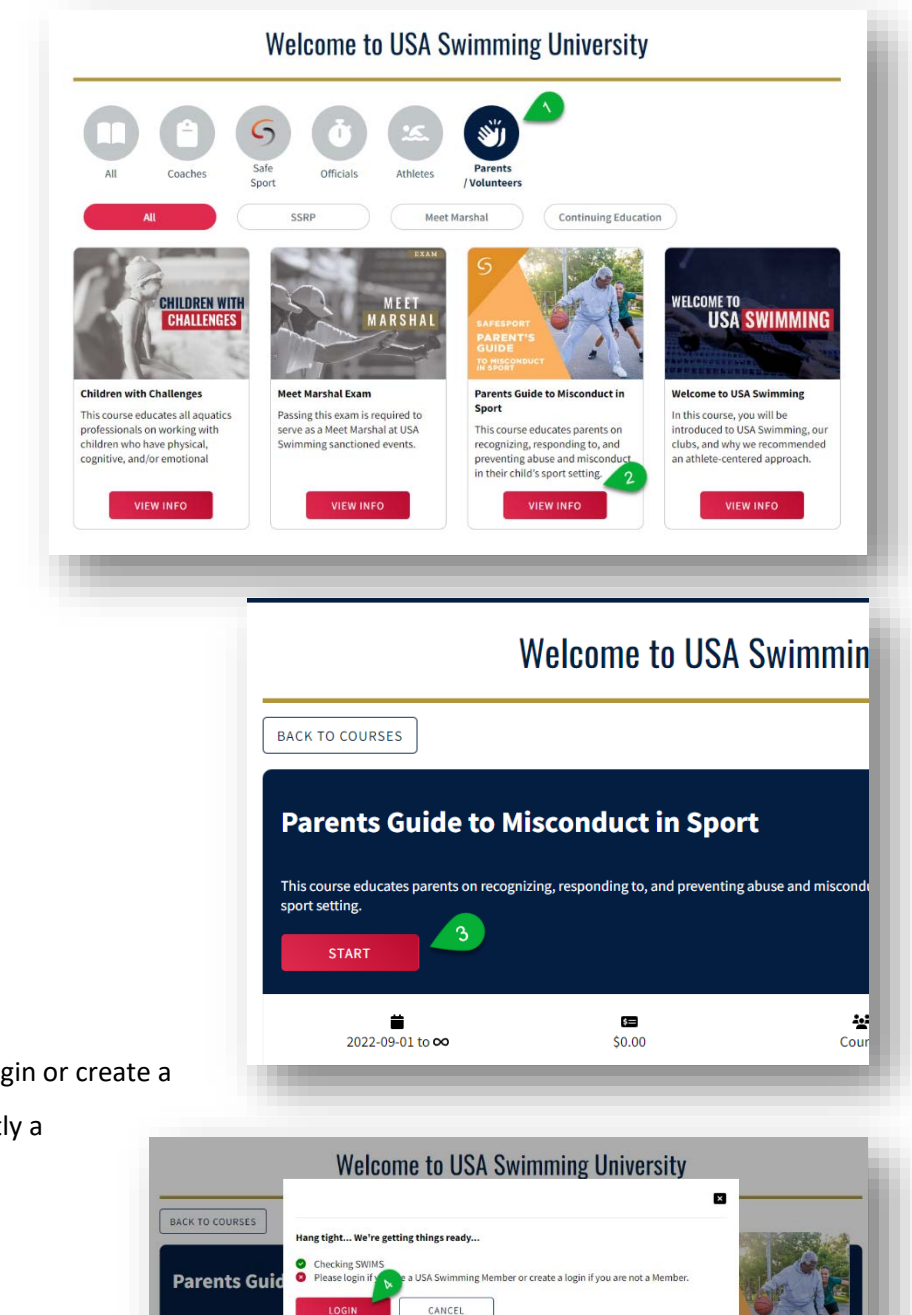

Step 3. Click on Start.

- Step 4. Click on Login.
	- You will be prompted to login or create a login if you are not currently a member.

 $\blacksquare$ 

6

Juration

Passing<br>grade/sc

¥

 $30<sub>m</sub>$ 

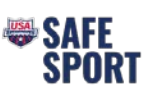

Step 5. Click on Start.

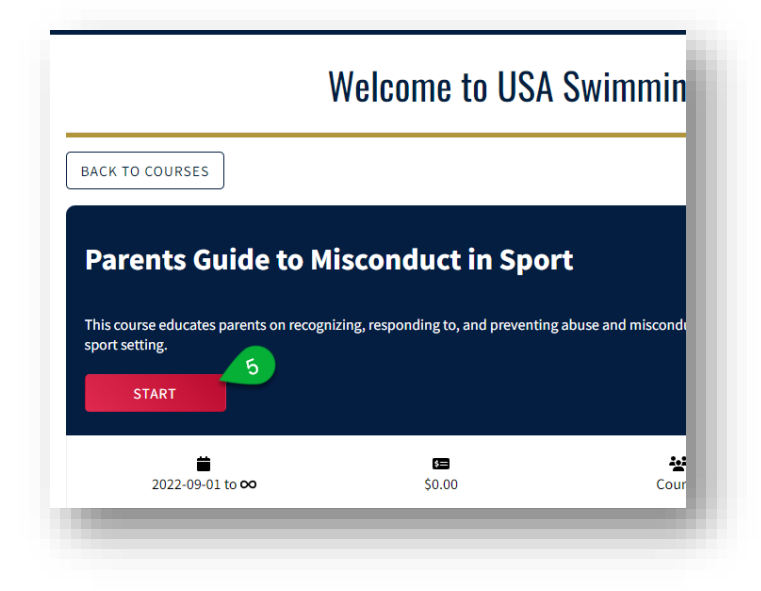

- Step 6. Once the course is complete click on the Submit Button and complete the survey at the end of the course.
- Step 7. To download the certificate, click on view transcript and click on the course "Download Certificate" button. (sometimes it takes the system a little bit to update, you may need to log out and then back in again later).

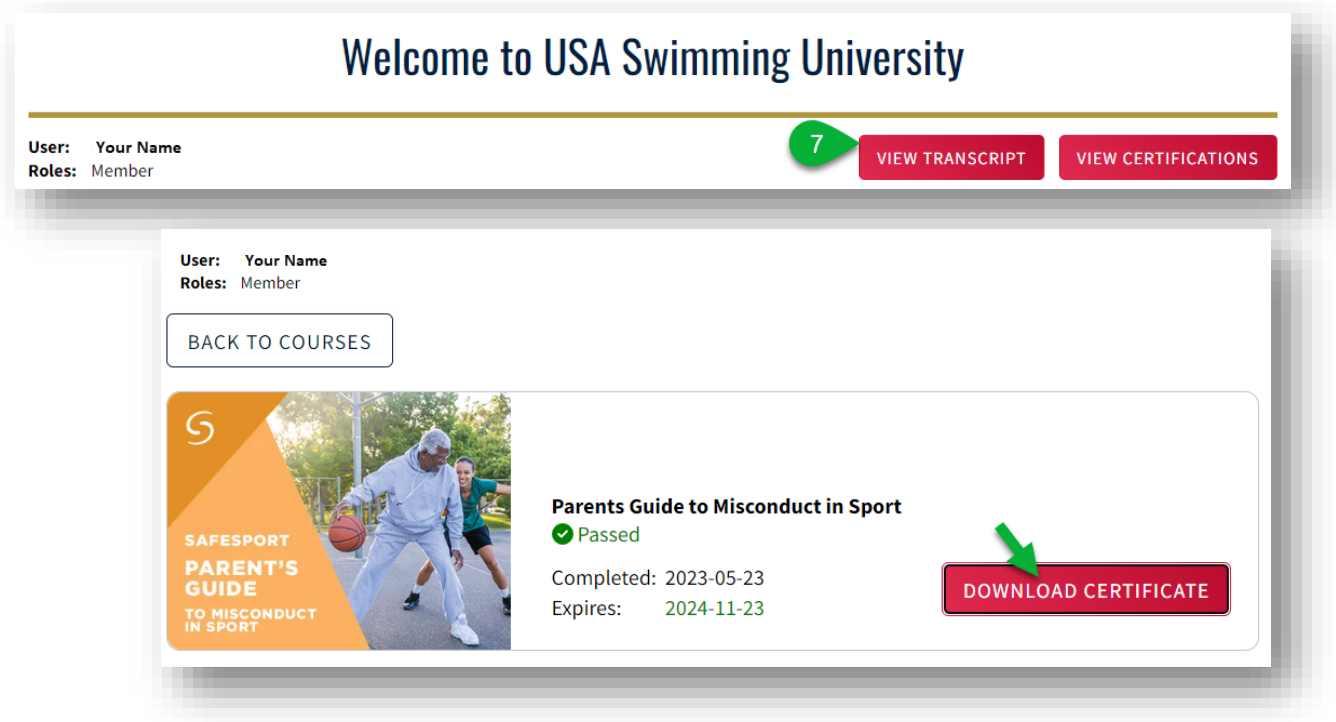

If you have any issues create a [helpdesk ticket.](https://swimssupport.usaswimming.org/support/home)